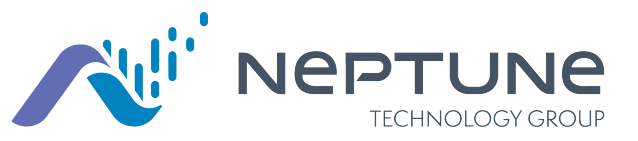

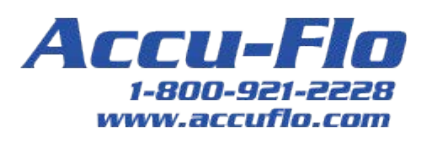

Neptune® 360™ Handheld Users' Guide

Version 1.4

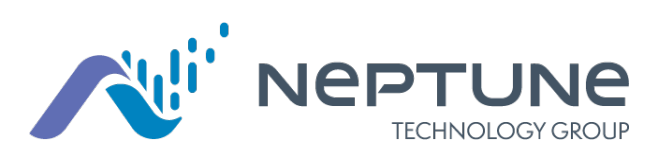

Neptune® 360™ Handheld Users' Guide Version 1.4

#### Copyright

This manual is an unpublished work and contains the trade secrets and confidential information of Neptune Technology Group, which are not to be divulged to third parties and may not be reproduced or transmitted in whole or part, in any form or by any means, electronic or mechanical for any purpose, without the express written permission of Neptune Technology Group Inc. All rights to design or inventions disclosed herein, including the right to manufacture, are reserved to Neptune Technology Group Inc.

Neptune engages in ongoing research and development to improve and enhance its products. Therefore, Neptune reserves the right to change product or system specifications without notice.

#### Trademarks Used in this Manual

N\_SIGHT, ProCoder, ProCoder)R900*i*, and ProRead are trademarks of Neptune Technology Group Inc. R900, and R900 Gateway are registered trademarks of Neptune Technology Group Inc. Other brands or product names are trademarks or registered trademarks of their respective holders.

#### FCC Conformity

This device complies with Part 15 of the FCC Rules. Operation is subject to the following two conditions: (1) this device may not cause harmful interference, and (2) this device must accept any interference received, including interference that may cause undesired operation.

NOTE: This equipment has been tested and found to comply with the limits for a Class B digital device, pursuant to Part 15 of the FCC Rules. These limits are designed to provide reasonable protection against harmful interference in a residential installation. This equipment generates, uses, and can radiate radio frequency energy and, if not installed and used in accordance with the instructions, may cause harmful interference to radio communications. However, there is no guarantee that interference will not occur in a particular installation. If this equipment does cause harmful interference to radio or television reception, which can be determined by turning the equipment off and on, the user is encouraged to try to correct the interference by one or more of the following measures:

- Reorient or relocate the receiving antenna.
- Increase the separation between the equipment and receiver.
- Connect the equipment into an outlet on a circuit different from that to which the receiver is connected.
- Consult the dealer or an experienced radio / TV technician for help.

#### RF Exposure Information

This equipment complies with the FCC RF radiation requirements for uncontrolled environments. To maintain compliance with these requirements, the antenna and any radiating elements should be installed to ensure that a minimum separation distance of 20 cm is maintained from the general population.

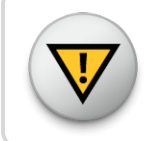

Changes or modifications not expressly approved by the party responsible for compliance could void the user's authority to operate the equipment.

#### Professional Installation

In accordance with Section 15.203 of the FCC rules and regulations, the MIU must be professionally installed by trained utility meter installers. Changes or modifications not expressly approved by the party responsible for compliance could void the user's authority to operate the equipment.

#### Industry Canada

This Class B digital apparatus meets all requirements of the Canadian Interference Causing Equipment Regulations. Operation is subject to the following two conditions: (1) this device may not cause harmful interference, and (2) this device must accept any interference received, including interference that may cause undesired operation.

Cet appareillage numérique de la classe B répond à toutes les exigences de l'interférence canadienne causant des règlements d'équipement. L'opération est sujette aux deux conditions suivantes: (1) ce dispositif peut ne pas causer l'interférence nocive, et (2) ce dispositif doit accepter n'importe quelle interférence reçue, y compris l'interférence qui peut causer l'opération peu désirée.

*Neptune® 360™ Handheld Users' Guide v 1.4 Installation and Maintenance Guide* Literature No. UG Neptune 360 12.19

All Rights Reserved

Copyright © 2019 Neptune Technology Group Inc.

Neptune Technology Group Inc. 1600 Alabama Highway 229 Tallassee, AL 36078 Tel: (800) 633-8754 Fax: (334) 283-7293

This page intentionally left blank.

# **Contents**

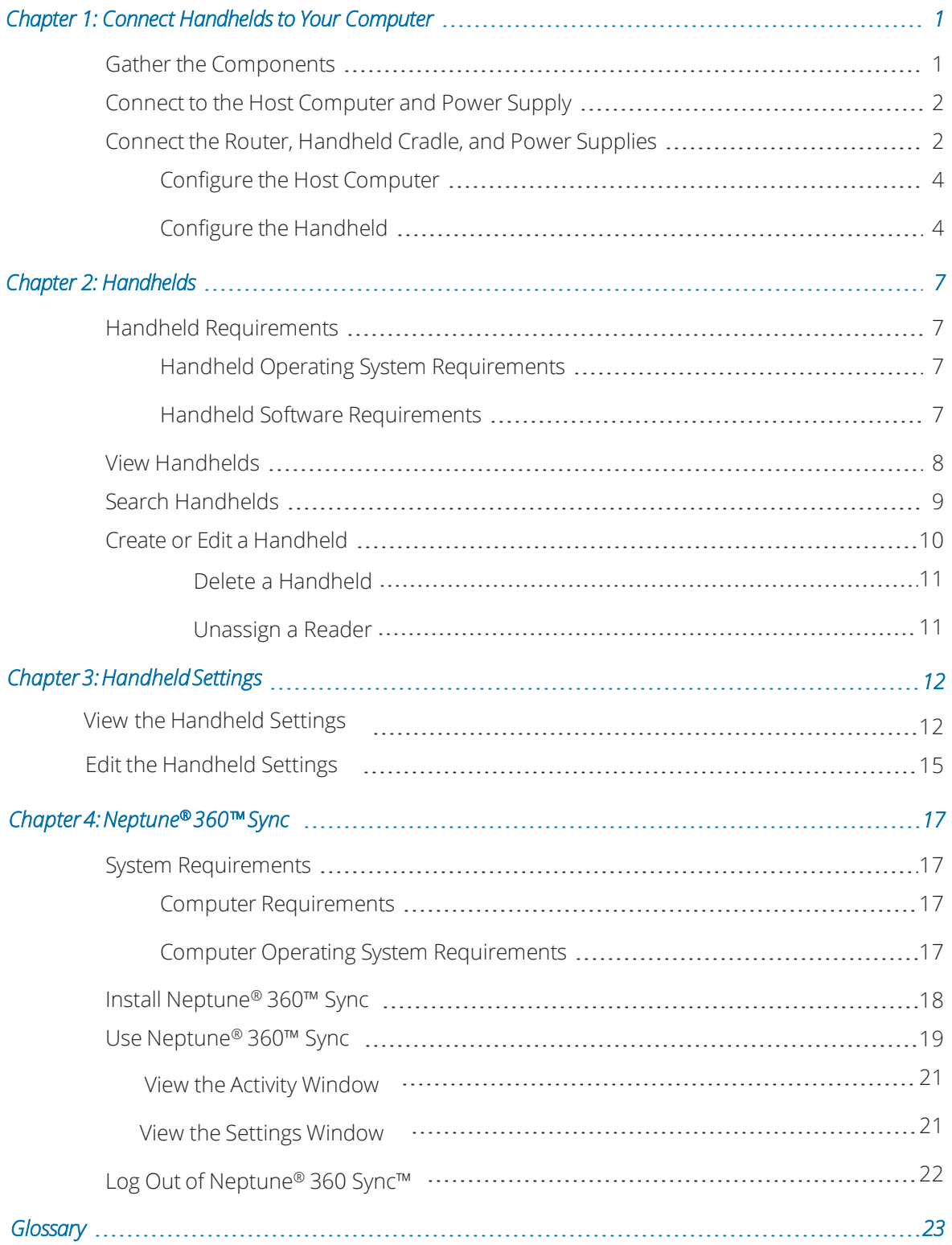

This page intentionally left blank.

# Figures

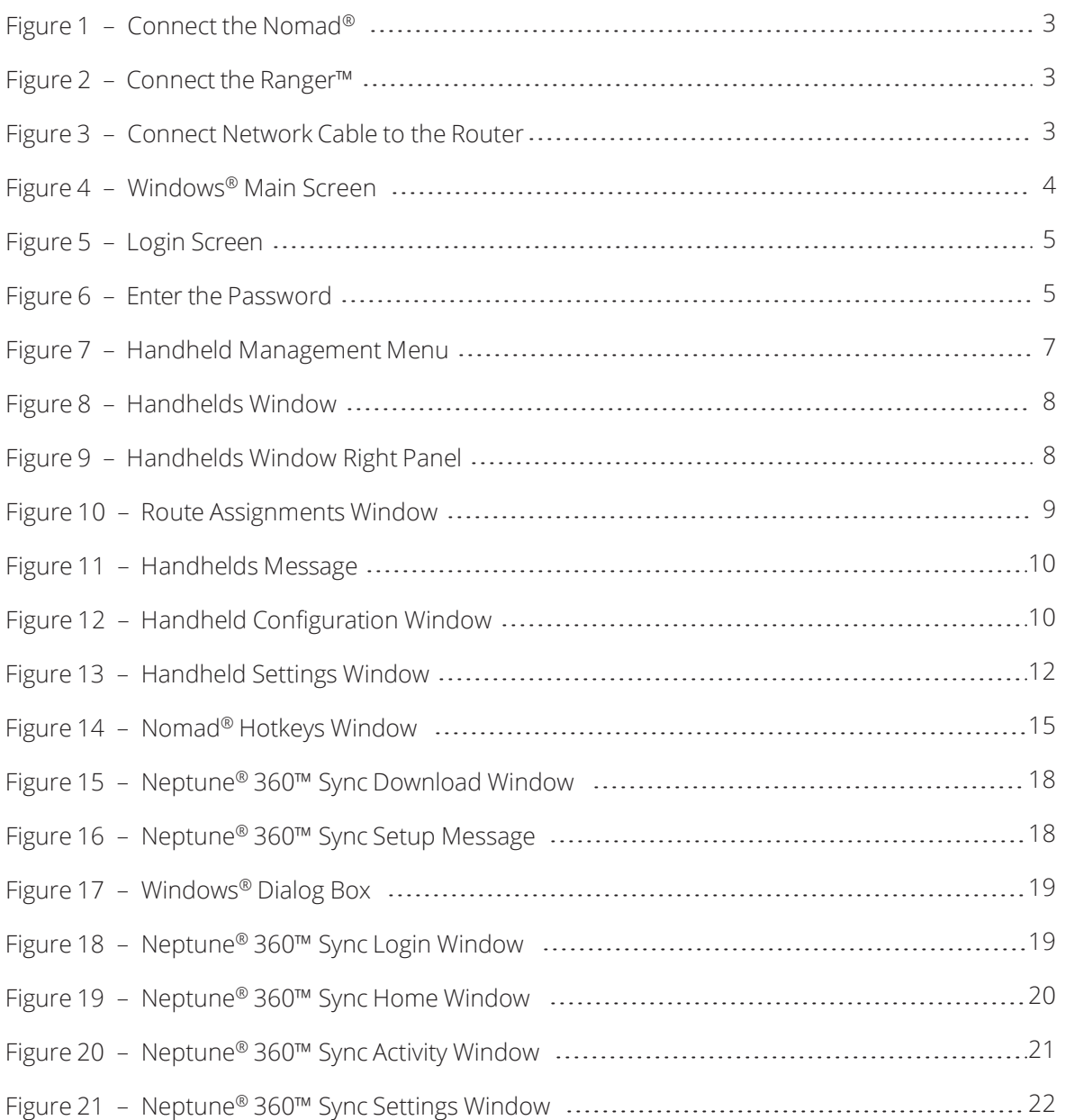

This page intentionally left blank.

# Chapter 1: Connect Handhelds to Your Computer

<span id="page-10-5"></span><span id="page-10-1"></span><span id="page-10-0"></span>You can connect a Trimble<sup>®</sup> Nomad<sup>®</sup> or Trimble<sup>®</sup> Ranger™ handheld to your computer through a communication cradle. Before connecting your handhelds, make sure there is at least one handheld created and a reader assigned to it so you know the reader ID. See ["Create or Edit a Handheld" on page 10](#page-19-0) for more information.

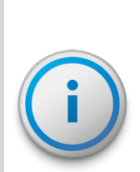

<span id="page-10-2"></span>If you do not have a communication cradle, you can connect your handheld using a USB connection to your computer. Windows Mobile Device Center or ActiveSync is required to assist with the connection process. If you can connect your handhelds through a USB connection, you can proceed to using Neptune® 360™ Sync.

Before you connect your handheld, see the important information regarding the CAB file in the handheld ["Handheld Software Requirements" on page 7.](#page-16-3)

# Gather the Components

If you are using a router to link cradles to exchange information with more than one handheld at a time, verify that you have:

- One or more handhelds.
- <span id="page-10-3"></span>• One communication cradle for each handheld.
- <span id="page-10-4"></span>• One AC adapter / battery charger cable for each cradle.
- One RJ-45 Ethernet cable for each communication cradle.
- One RJ-45 Ethernet cable to connect the router to the PC.
- One router / switch with one AC power supply cable.
- Connecting to the Host Computer and Power Supply.

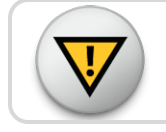

You must use a standard RJ-45 Ethernet cable for error-free communication.

# <span id="page-11-1"></span><span id="page-11-0"></span>Connect to the Host Computer and Power Supply

This configuration is for handhelds not connected to a system network. If you are connected to a system network, see the network specialist or your system administrator for assistance.

This section outlines the steps to connect a handheld to your computer through a communication cradle. The procedures in this section describe how to connect the handheld to the host computer so that it can exchange information with the host. The procedures also describe how to connect a power supply to the communications cradle so that you can recharge the battery.

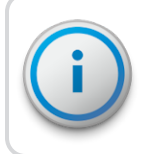

You do not need special tools to connect the devices that were shipped with your handheld.

# Connect the Router, Handheld Cradle, and Power Supplies

Make sure that you have all the equipment you need before beginning this connection procedure.

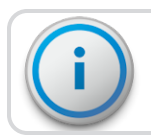

This procedure applies to both the Nomad and Ranger handhelds.

- 1. With the host computer OFF, connect the power supply to the router.
- 2. Leaving the far left port empty, connect one end of the RJ-45 Ethernet cable into one of the four slots in the router.

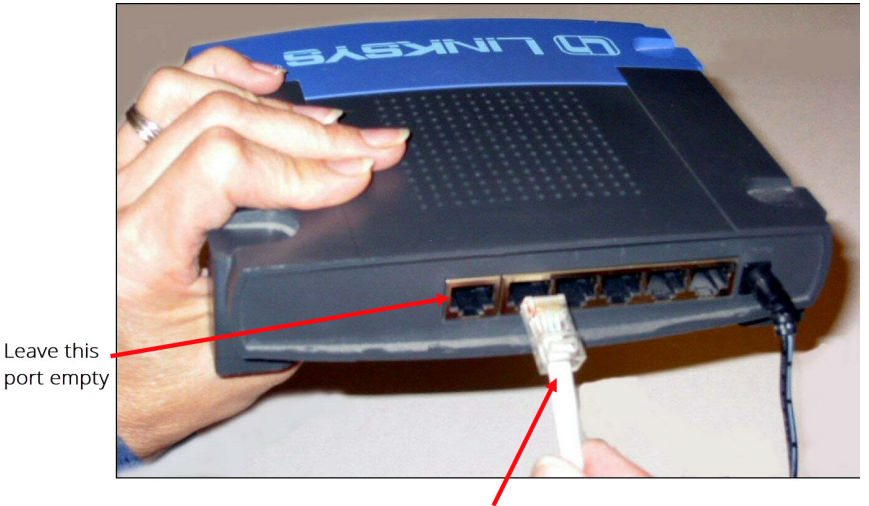

RJ-45 Ethernet cable

### Figure 1 - Connect the Nomad $^{\circledR}$

<span id="page-12-0"></span>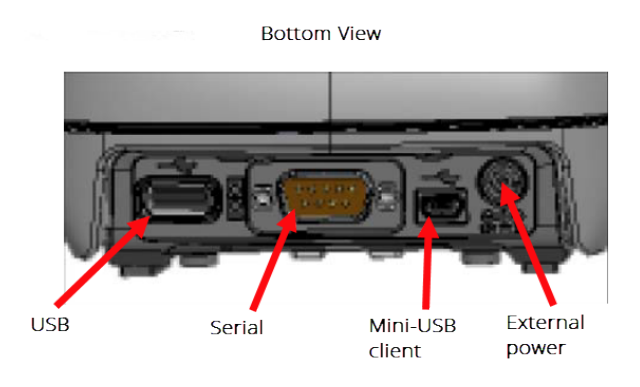

Figure 2 – Connect the Ranger™

- <span id="page-12-1"></span>3. Connect the other end of the Ethernet cable to the host computer.
- 4. Push the single-hole connector of the 110V AC adapter / battery charger onto the single-prong connector on the back of the communication cradle.
- <span id="page-12-3"></span>5. Connect the other end of the AC adapter / battery charger into a power source.
- 6. With an additional Ethernet cable, insert one of its connectors into the back of the cradle and the other into the back of the router.
- 7. Connect the network cable to the single router.

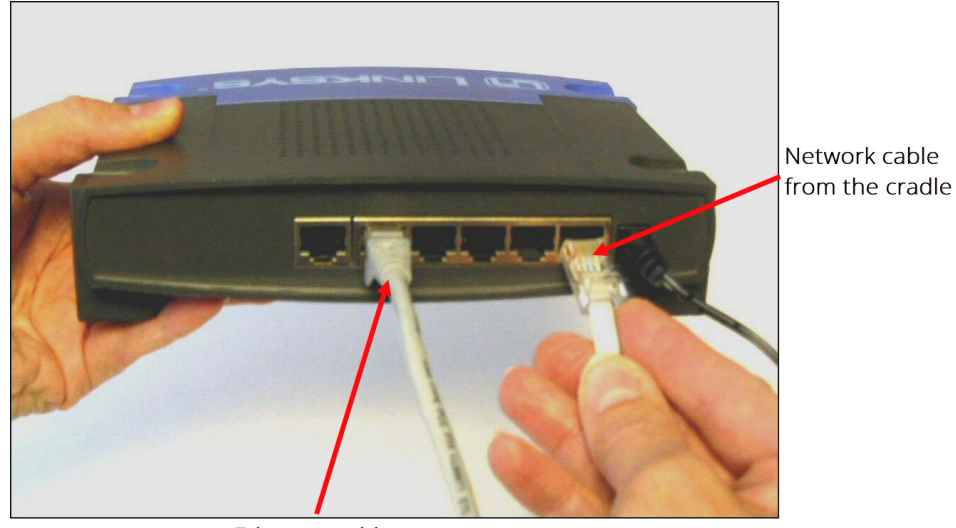

Ethernet cable to the host computer

#### <span id="page-12-2"></span>Figure 3 – Connect Network Cable to the Router

### <span id="page-13-0"></span>Configure the Host Computer

- 1. On the host computer, click Start.
- 2. Type CMD and press Enter.
- 3. In the DOS window, type ipconfig and press Enter.
- <span id="page-13-4"></span>4. Write the IP address here: \_\_\_\_\_\_\_\_\_\_\_\_\_\_\_\_\_\_\_\_\_\_\_\_\_\_\_\_\_
- 5. Type exit and press Enter to close the DOS window.

### <span id="page-13-1"></span>Configure the Handheld

Configure the Nomad or Ranger with the handheld in the cradle and connected to the host computer.

1. On the handheld, press  $\bigoplus$  in the bottom left of the screen.

<span id="page-13-3"></span>The system displays the Main Windows screen with either a Neptune 360 icon if the latest CAB file is installed, or an N\_SIGHT™ R900® icon if a CAB file is *not* installed, or if an older CAB file is installed.

If the meter reading app (either Neptune 360 or N\_SIGHT) is installed on the handheld a CAB file was used for the install. The CAB file for N\_SIGHT is simply an older version.

<span id="page-13-2"></span>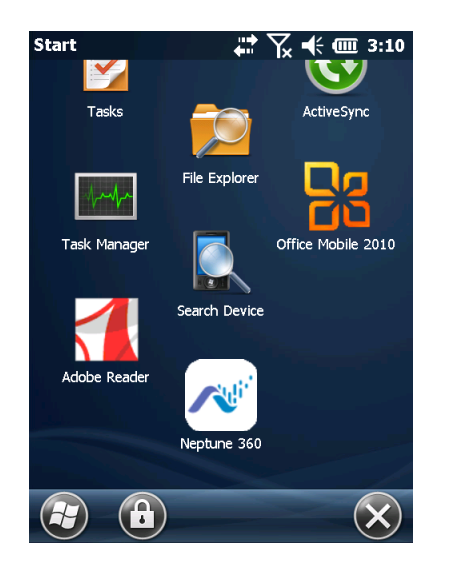

Figure 4 – Windows® Main Screen

#### 2. Press either Neptune 360 or N\_SIGHT.

Login screen.

Neptune 360 \$7 米食 3:10 NEPT UNE 360° HHU ID: TEST01 LOGIN **ROUTES MANUAL SYNC** SYNCHRONIZE | **MENU**  $5.6.190719$  $(\blacksquare)$  $($ ok $)$  $(\pm)$ 

Figure 5 – Login Screen

3. Press Menu > Admin, and then press either Reset Handheld or Force Server.

The system displays either the Neptune 360 Login screen or the N\_SIGHT R900

<span id="page-14-0"></span>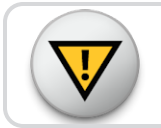

Do not press Reset Handheld if the handheld is not in the communication cradle.

4. In the Password field, type bubba.

<span id="page-14-1"></span>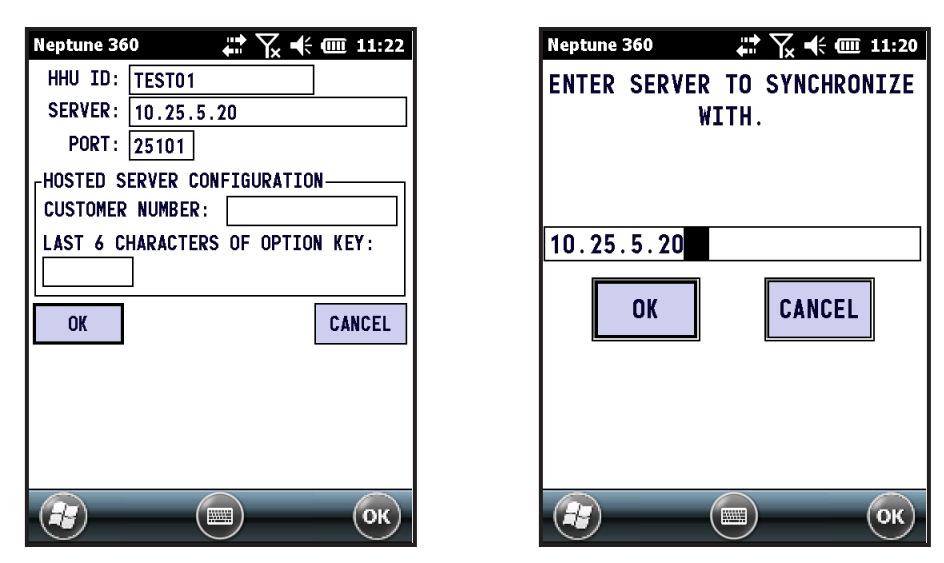

Figure 6 – Enter the Password

- <span id="page-15-2"></span><span id="page-15-0"></span>4. Enter the following in the fields indicated:
	- HHU ID use the handheld ID you entered when you created a handheld.
	- Server IP address of the PC that you wrote down [when](#page-13-0) you [configured the host](#page-13-0) [computer](#page-13-0).
	- $\bullet$  Port 25101.

<span id="page-15-1"></span>The handheld is reset, and the Login [screen](#page-13-0) is displayed.

# Chapter 2: Handhelds

<span id="page-16-0"></span>In this window, you can view, set up, and manage handheld devices within your system. Working with handhelds in Neptune® 360™ requires that you have permission to set up handhelds for your utility.

You can view the handheld devices that are added to your utility and which users are assigned to specific devices. The handheld devices that Neptune 360 supports are:

- <span id="page-16-5"></span>Frimble® Nomad® 900 and 1050.
- Trimble<sup>®</sup> Ranger™ 3 series.

If you do not yet have handhelds connected to your system, see ["Connect Handhelds to](#page-10-0)  [Your Computer" on page 1](#page-10-0) for the procedure.

Before you use your handhelds with Neptune 360, your site must have the Handheld Support option enabled in Utility Management. If it is not enabled, email Customer Support at support@neptunetg.com.

# <span id="page-16-1"></span>Handheld Requirements

This section defines the handheld operating system and software requirements.

#### <span id="page-16-2"></span>Handheld Operating System Requirements

<span id="page-16-6"></span>The Trimble handhelds require the Windows Mobile 6.0 (or higher version) Professional operating system.

#### <span id="page-16-3"></span>Handheld Software Requirements

Your handhelds need either an existing N\_SIGHT™ R900<sup>®</sup> CAB version installed or the latest meter reading application CAB file. Email [Customer Support](mailto:support@neptunetg.com?subject=CAB File Request) for access to the latest CAB file to install on any handhelds that have no meter reading application installed.

<span id="page-16-4"></span>For handhelds with an existing N\_SIGHT R900 CAB version installed, you can upgrade to the latest meter reading application by enabling the Automatic Updates option explained in [Create or Edit a Handheld.](#page-19-3)

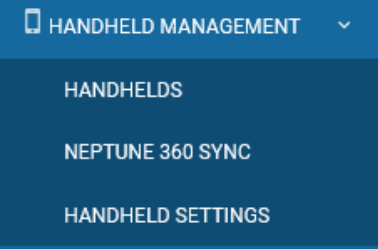

Figure 7 – Handheld Management Menu

# <span id="page-17-0"></span>View Handhelds

When you access the Handhelds window, a list of handhelds displays in the left panel, and each handheld has a unique name that you assign as the Handheld ID when you [create the handheld](#page-19-3) in your system.

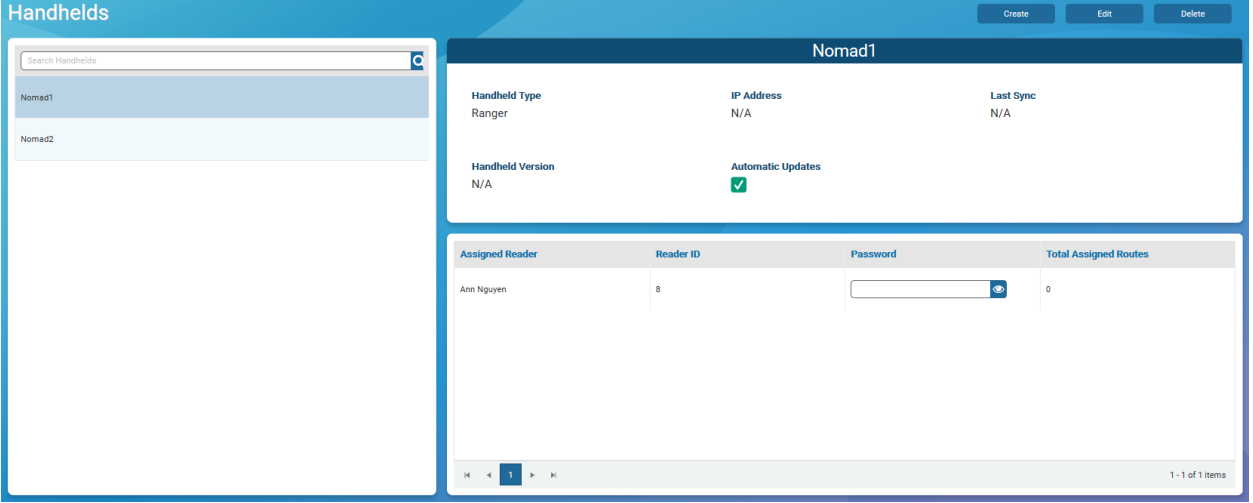

Figure 8 – Handhelds Window

<span id="page-17-1"></span>Details for the selected handheld appear in the right panel and include:

- Handheld Type brand of handheld.
- IP Address IP address for the handheld. This field displays N/A until the handheld successfully syncs with Neptune 360.
- Last Sync date and time the handheld last synced to the Neptune 360.
- Handheld Version version number of the handheld meter reading application.
- Automatic Updates if enabled, when there is a new version of the meter reading application, the handheld automatically updates the application when it syncs with Neptune 360, via Neptune 360 Sync. Neptune 360 Sync facilitates the exchange of route and reading information between your handhelds and Neptune 360.

<span id="page-17-2"></span>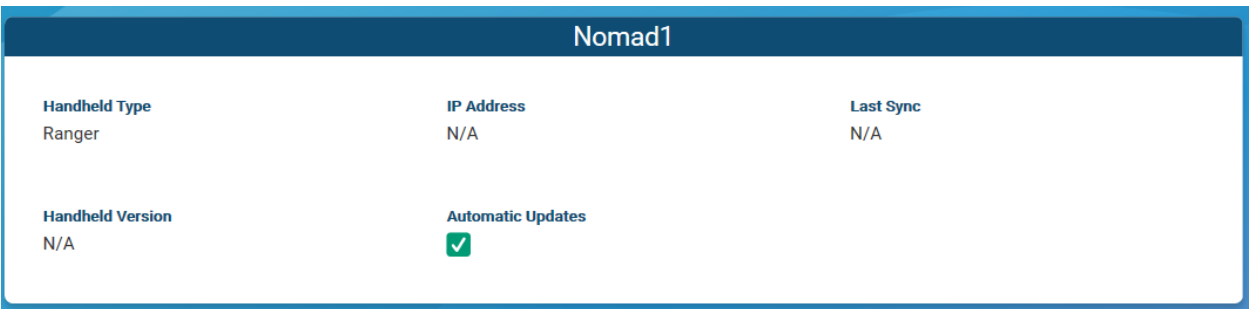

Figure 9 – Handhelds Window Right Panel

The bottom right panel shows Readers assigned to the specific handheld and the number of routes assigned to each reader. Each Assigned Reader page contains a maximum of 10 readers and you have grid navigation options so you can sort and refine the list of readers.

- Assigned Reader user assigned to the handheld.
- Reader ID ID of the user, which can be used when logging into the meter reading application on the handheld.
- Password password needed to log into the meter reading application on the handheld. If it is blank, there is no password for the user. Click  $\bullet$  to reveal the password, if one is assigned to the user.
- Total Assigned Routes number of routes assigned to the reader. You assign route assignments in the Route Assignments window.

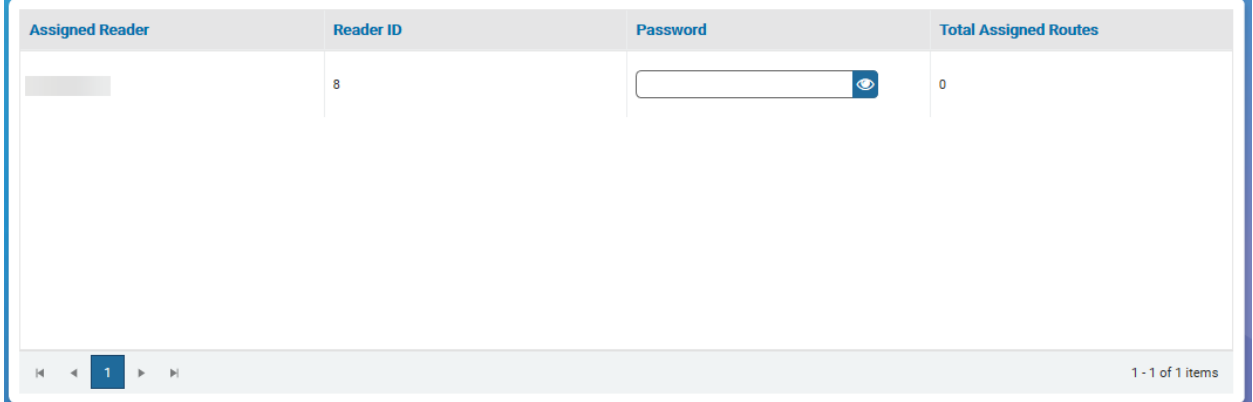

Figure 10 – Route Assignments Window

# <span id="page-18-1"></span><span id="page-18-0"></span>Search Handhelds

You can search for a specific handheld by the assigned ID. You define the ID when you create a handheld in the system.

- 1. In the Search Handhelds field, type the first few characters of the ID.
- 2. Click  $\alpha$  to display the handhelds that match your search parameters.
- 3. Click the handheld to display the details in the top right section of the window, and the assigned reader and routes are displayed in the bottom right section of the window. See ["View Handhelds" on the previous page](#page-17-0) for descriptions of the handheld details.

# <span id="page-19-3"></span><span id="page-19-0"></span>Create or Edit a Handheld

You must add your owned handhelds to sync the meter reading data with Neptune 360. If you have not added handhelds to the page, Neptune 360 displays the following message:

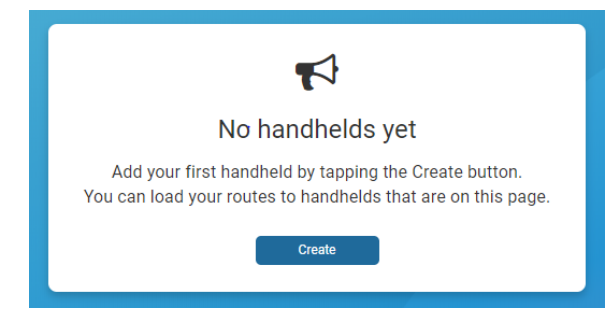

Figure 11 – Handhelds Message

- <span id="page-19-1"></span>1. Do one of the following. To:
- 2. Add a handheld to the system click Create,
- 3. Edit the details for an existing handheld, select the handheld to edit, and then click Edit.

<span id="page-19-4"></span>The system displays the Handheld Configuration window.

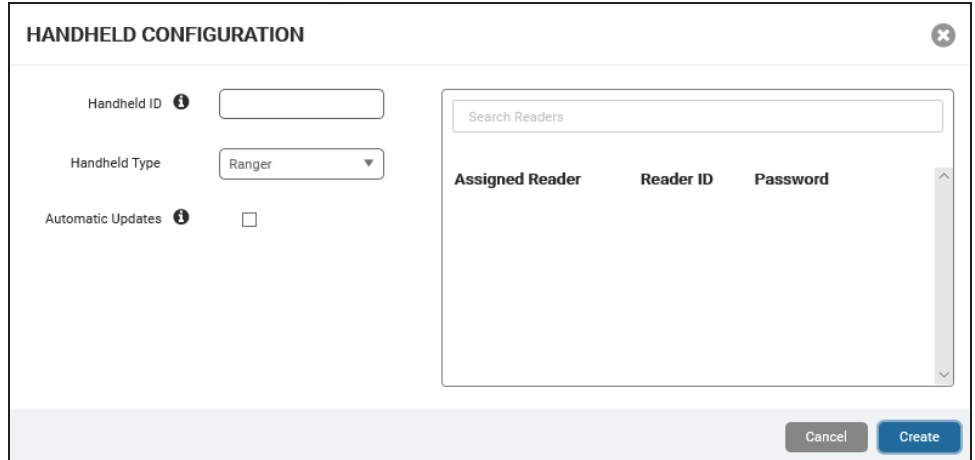

Figure 12 – Handheld Configuration Window

- <span id="page-19-2"></span>2. In the Handheld ID field, type the ID for the handheld as it appears on the main menu of the meter reading application of the handheld.
- 3. In the Handheld Type field, select the type of handheld you are adding.
- 4. Select **Automatic Updates** if you want the handheld to automatically update its meter reading software when it syncs with Neptune 360.The handheld syncs through Neptune 360 Sync, if there is a new version of the meter reading application available. Neptune 360 Sync facilitates the exchange of route and reading information between your handhelds and Neptune 360.
- 5. In the Search Readers field, begin typing a name to display available users not currently assigned to a handheld, and then click a name to assign the user. You must assign at least one reader to a handheld and you can assign a reader to only one handheld at a time. However, any user can log into any handheld.

Any route assignments made on the Route Assignments window are also loaded to the handhelds, based on the users who are assigned a handheld. When you add a user, Neptune 360 assigns a reader ID to that user and the ID cannot be changed. The user must log into the meter reading application on the handheld using this ID.

6. You can create a password. By default, passwords are left blank and are not required.

### <span id="page-20-0"></span>Delete a Handheld

Deleting a handheld removes it from Neptune 360. If you delete a handheld in error, you can [create](#page-19-3) it in the system again.

- 1. In the left panel, select the handheld from which you want to unassign the reader.
- 2. If the handheld does not display in the left panel, then in the Search Handhelds field, type the first few characters of the ID to display matching handhelds.
- 3. Select the handheld you want to delete, and then click Delete.
- 4. In the confirmation dialog box, click Delete.

#### <span id="page-20-1"></span>Unassign a Reader

You can unassign a reader from a handheld, if there are multiple readers assigned. However, a handheld must have at least one reader assigned.

- 1. In the left panel, select the handheld from which you want to unassign the reader.
- 2. Click Edit to display the Handheld Configuration dialog box.
- 3. Click  $\bullet$  next to the reader you want to unassign, and then click Save.

# Chapter 3: Handheld Settings

<span id="page-21-0"></span>The handheld settings define the device level preferences and the read method for various read type / meter type combinations. The settings apply to all handhelds that sync with Neptune® 360™ through Neptune 360 Sync.

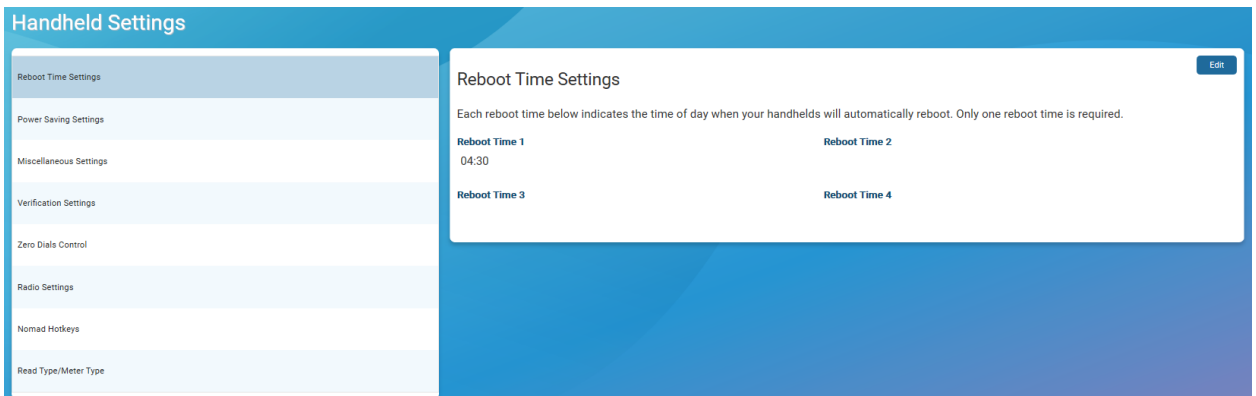

#### Figure 13 – Handheld Settings Window

<span id="page-21-2"></span>It is recommended that you set your [meter and read types](#page-23-0) before using Neptune 360 Sync.

# <span id="page-21-1"></span>View the Handheld Settings

<span id="page-21-6"></span>A list of settings displays in the left panel of the Handheld Settings window and the details for the selected setting appear in the right panel. The following table defines the settings you can edit.

#### Table 1 – Handheld Settings

<span id="page-21-5"></span><span id="page-21-4"></span><span id="page-21-3"></span>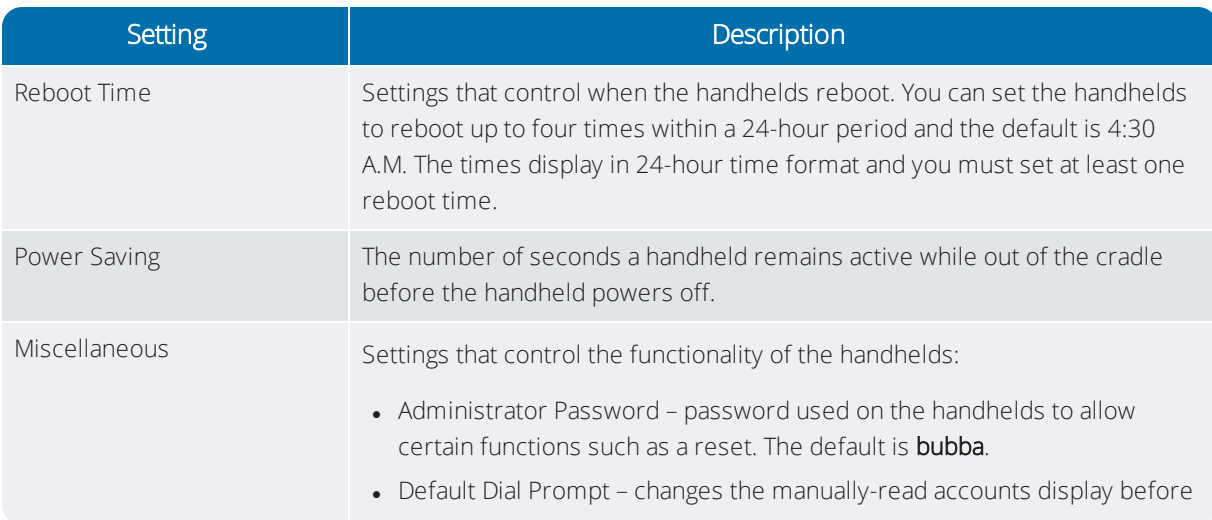

<span id="page-22-0"></span>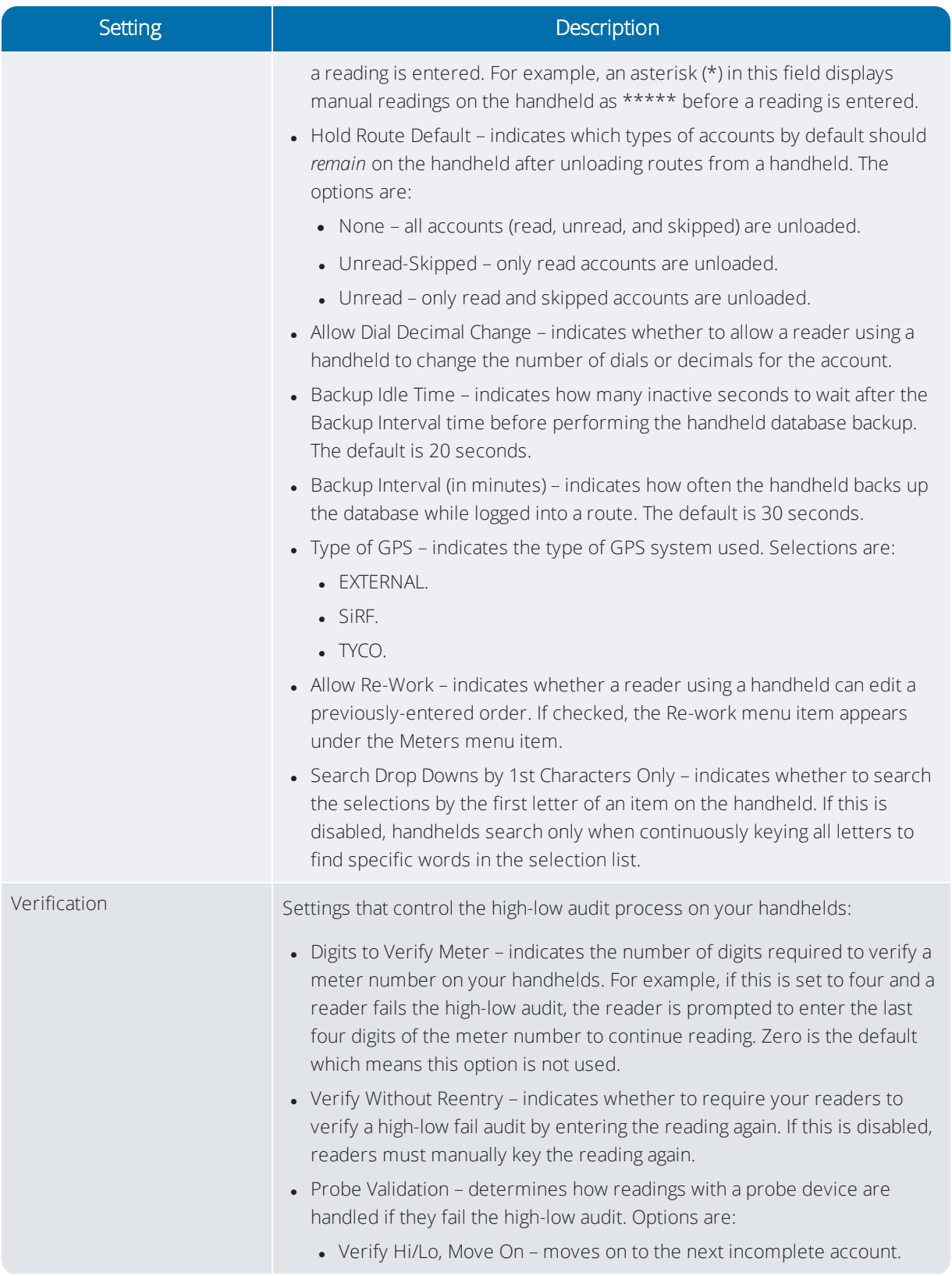

# Table 1 – Handheld Settings (continued)

<span id="page-23-3"></span><span id="page-23-2"></span><span id="page-23-1"></span><span id="page-23-0"></span>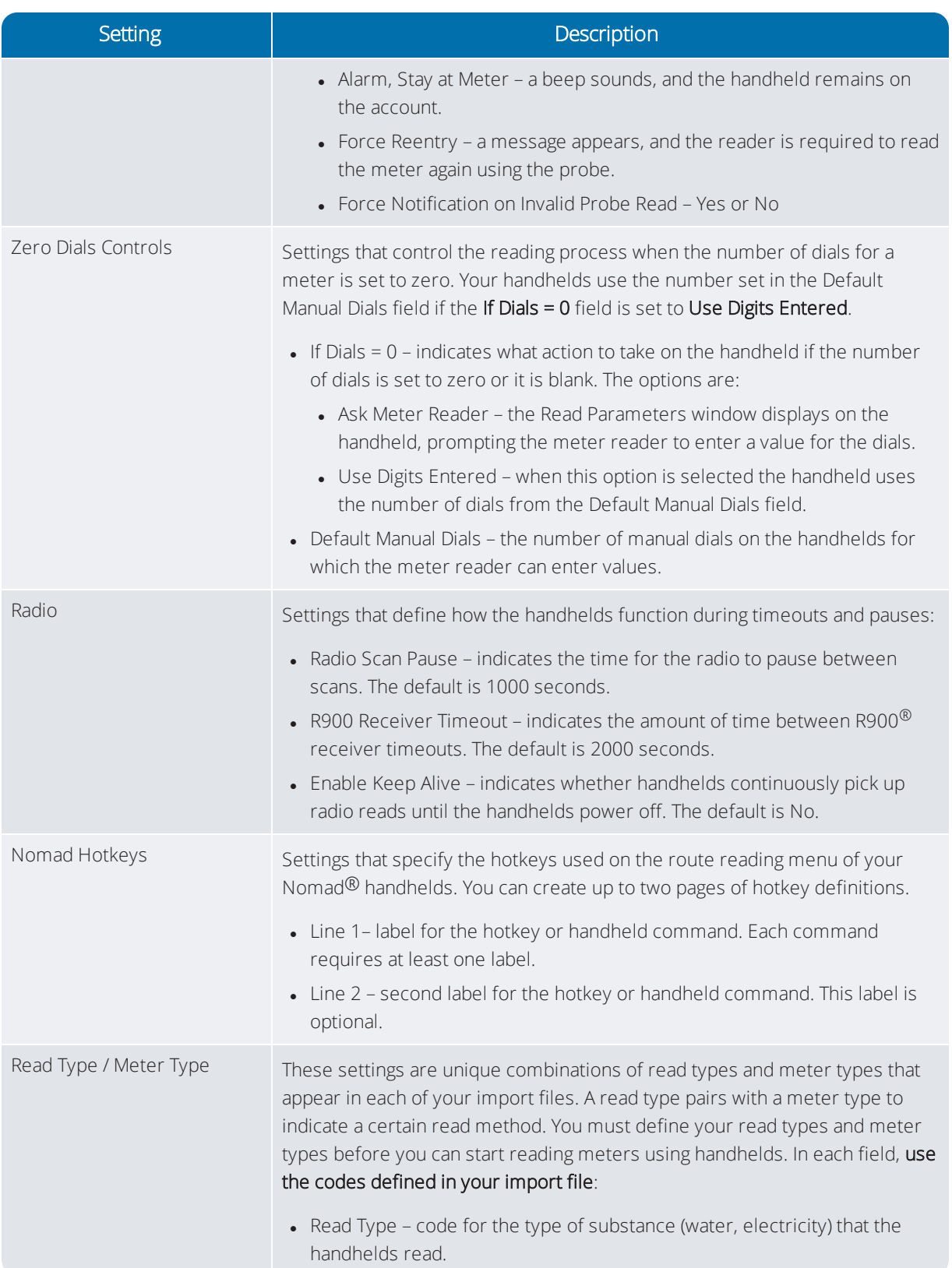

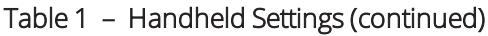

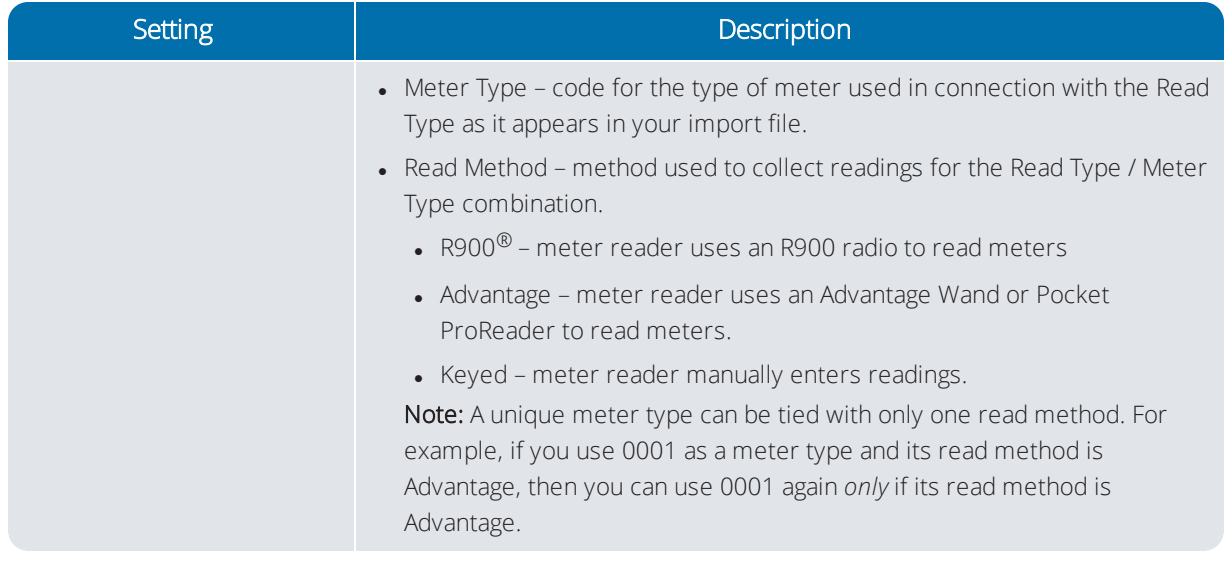

#### Table 1 – Handheld Settings (continued)

# <span id="page-24-0"></span>Edit the Handheld Settings

1. In the left panel, select the group for the settings you want to edit.

The settings appear in the right panel. The following image shows the Nomad Hotkeys.

| Nomad Hotkeys<br>Page $ 1 \bullet$<br><b>Menu Key</b> | Line 1          | Line 2       | <b>Handheld Command</b>   | Edit |
|-------------------------------------------------------|-----------------|--------------|---------------------------|------|
| 1                                                     | <b>SUMMARY</b>  |              | <b>SUMMARY</b>            |      |
| $\overline{2}$                                        | <b>RF TEST</b>  |              | <b>RF TEST</b>            |      |
| 3                                                     | <b>LOGOUT</b>   |              | <b>LOGOUT</b>             |      |
| 4                                                     | <b>FIND</b>     | <b>ORDER</b> | <b>FIND ORDER</b>         |      |
| 5                                                     | <b>PREV IN</b>  | <b>ORDER</b> | PREVIOUS INCOMPLETE ORDER |      |
| 6                                                     | <b>GOTO</b>     | <b>ORDER</b> | <b>GOTO ORDER</b>         |      |
| $\overline{7}$                                        | CHANGE          | RF MODE      | <b>CHANGE RF MODE</b>     |      |
| 8                                                     | <b>COMMENTS</b> | <b>MENU</b>  | <b>COMMENTS MENU</b>      |      |
| 9                                                     | <b>EDIT</b>     | <b>MODE</b>  | <b>EDIT MODE</b>          |      |

Figure 14 - Nomad® Hotkeys Window

- <span id="page-24-1"></span>2. In the right panel, click Edit to enable the settings fields.
- 3. Enter and select the desired settings in each field.
- 4. To delete a setting where applicable, click Delete next to the setting you want to remove.
- 5. Click Set in each field as required to set the individual settings within the overall group.
- 6. Click Save to save the settings.

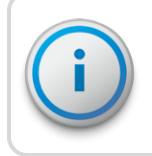

You must log out and then log back into Neptune 360 Sync after making any changes to your handheld settings or read type / meter types.

# Chapter 4: Neptune® 360™ Sy

<span id="page-26-0"></span>Neptune<sup>®</sup> 360™ Sync is an application that enables you to load route assignments onto your handheld devices and synchronizes route and reading information between Neptune 360 and your handhelds.

The hand-held devices that Neptune 360 supports include:

- Frimble® Nomad® 900 and 1050.
- Trimble<sup>®</sup> Ranger™ 3 series.

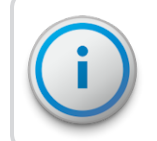

It is recommended that you set your meter and read types and add your handhelds before using Neptune 360 Sync.

# <span id="page-26-1"></span>System Requirements

This section defines the computer and operating system requirements.

#### <span id="page-26-2"></span>Computer Requirements

Following are the minimum computer requirements for running Neptune 360 Sync.

- Processor: Intel® Core™ 2 Duo 2-gigahertz (GHz) or faster processor.
- Memory: 4 gigabytes (GB) of RAM.
- Hard disk drive: At least 1.5 GB of available space on the hard disk.

#### <span id="page-26-3"></span>Computer Operating System Requirements

<span id="page-26-4"></span>Neptune 360 Sync supports these operating systems.

- Windows 7 Professional and Enterprise.
- Windows 8 Professional and Enterprise.
- Windows 10 Professional and Enterprise.

# <span id="page-27-0"></span>Install Neptune® 360™ Sync

It is recommended that you install Neptune 360 Sync on the computer from which you want to connect handhelds. The specifications for Neptune 360 Sync appear in the initial window:

- Neptune 360 Sync version number.
- Software release date.
- Operating system requirements.

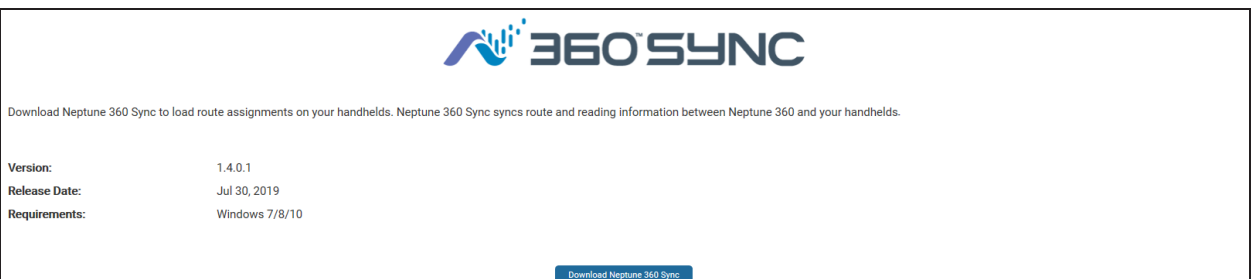

#### Figure 15 – Neptune® 360™ Sync Download Window

- <span id="page-27-1"></span>1. Before you install Neptune 360 Sync, verify:
	- At least one route has been imported into Neptune 360.
	- Handhelds are added to your Handhelds page.
	- Meter types and read types for your import files are added to Handheld Settings.
	- At least one handheld is connected to your computer.
- 2. If you have "N\_SIGHT and N\_SIGHT PLUS" or "SQL Anywhere 16 Deployment" installed on your computer, go to step 3 to uninstall these programs. Otherwise, go to step 5.
- 3. On your computer, navigate to **Control Panel > Programs**. You can also search Programs and Features in your Microsoft<sup>®</sup> search bar.
- 4. Locate and select each program to uninstall, and then click Uninstall.
- 5. Click Download Neptune 360 Sync to download the latest version of the application.

The system displays the Neptune 360 Sync Setup.exe message.

<span id="page-27-2"></span>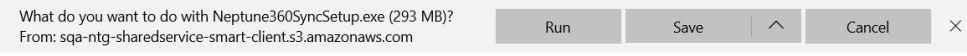

Figure 16 – Neptune® 360™ Sync Setup Message

6. Click Run to begin the software installation.

The system displays the "Windows protected your PC" dialog box.

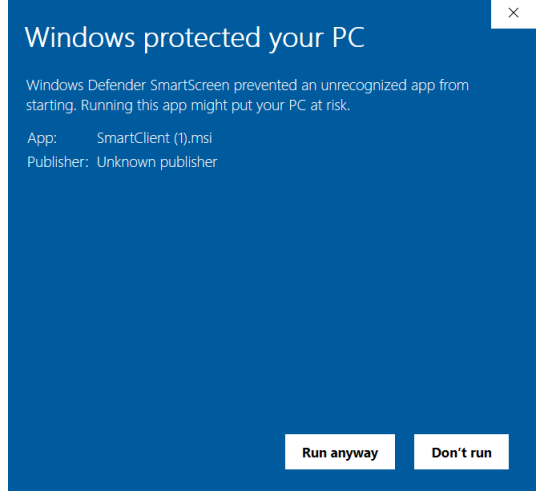

<span id="page-28-1"></span>Figure 17 - Windows® Dialog Box

- <span id="page-28-3"></span>7. Click More Info, and then click Run anyway.
- 8. Follow the InstallShield prompts to complete the installation.

# <span id="page-28-0"></span>Use Neptune® 360™ Sync

Note that when you log into the Neptune 360 Sync screen, you see the Site ID field only if you have access to multiple sites.

1. Double-click the Neptune 360 Sync shortcut on your desktop to start the application and display the Login window.

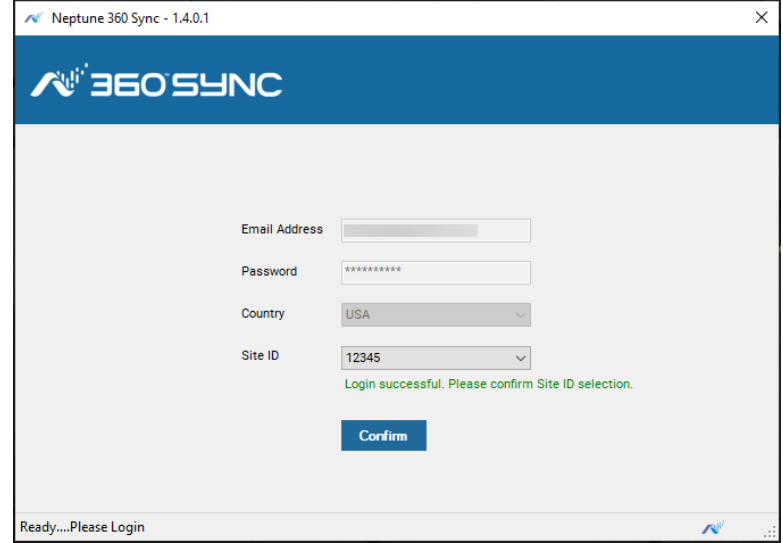

<span id="page-28-2"></span>Figure 18 – Neptune® 360™ Sync Login Window

- 2. Type the following in these fields:
	- User Name your Neptune 360 user name.
	- Password your Neptune 360 password.
	- Country country where the utility resides.
	- Site ID ID for the utility. This field also displays if you attempt to login and the application detects that your account has access to multiple sites.
- 3. Click Login or Confirm to log in to the application.

The Neptune 360 Sync Home window is displayed.

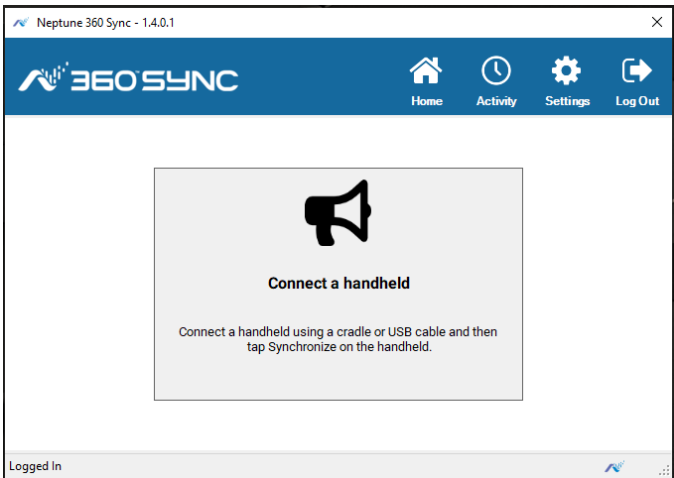

<span id="page-29-0"></span>Figure 19 – Neptune® 360™ Sync Home Window

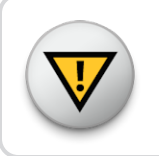

If you have not yet connected a handheld, the Home window displays a message. See ["Connect Handhelds to Your Computer" on page 1](#page-10-0) for the steps to connect handhelds.

4. On the handheld, press Synchronize.

Neptune 360 Sync shows a sync confirmation screen. After you capture readings on your handhelds and synchronize them again with Neptune 360 Sync, the application sends the readings to Neptune 360 and you can export the readings to your billing vendor.

See the *Neptune Handheld System Users' Manual* for instructions on how to read meters using handhelds.

### <span id="page-30-1"></span><span id="page-30-0"></span>View the Activity Window

1. On the Neptune 360 Home page, click **Activity**.

The Activity window shows the reading and synchronization activity logged for Neptune 360 Sync. If you are having any issues, copy the activity that is tracked on this page and email it in a support request to support@neptunetg.com.

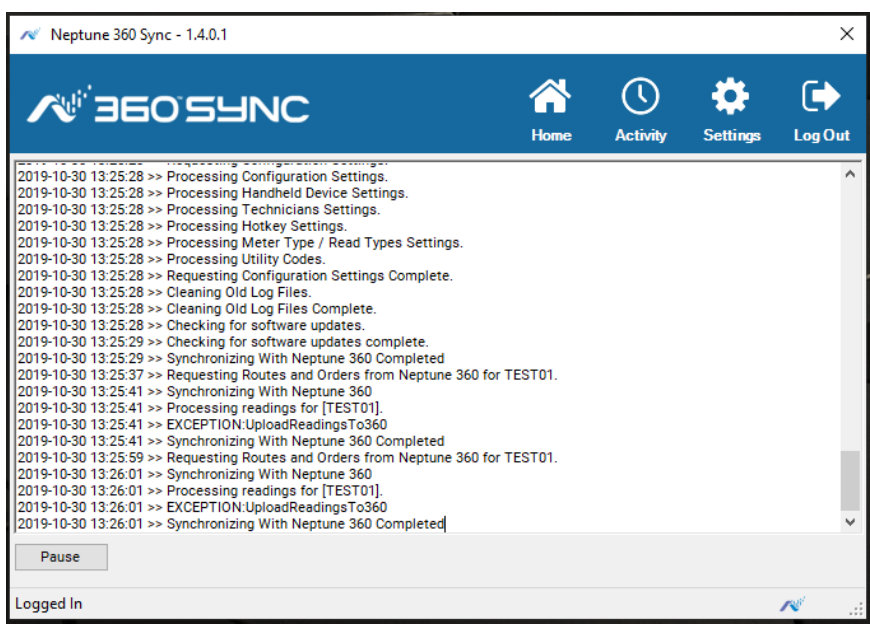

### Figure 20 – Neptune® 360™ Sync Activity Window

# <span id="page-30-2"></span>View the Settings Window

1. On the Neptune 360 Home page, click Settings.

The Settings window shows the following information:

- Server Name device name of your local computer.
- IP Address IP address of your local computer. You need this address to connect your handhelds.
- Utility Name name of your utility.
- Latest Neptune 360 Sync Version latest version of Neptune 360 Sync that is available in Neptune 360.
- Latest Handheld Version latest version of the meter-reading software for handhelds. When you enable Automatic Updates while adding a handheld, the system updates the handheld with the latest software version whenever the handheld syncs with Neptune 360 Sync.

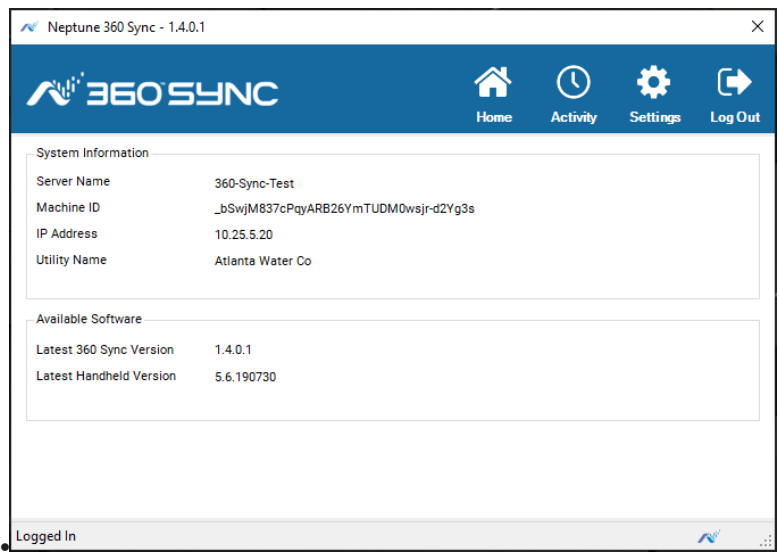

Figure 21 – Neptune® 360™ Sync Settings Window

# <span id="page-31-1"></span><span id="page-31-0"></span>Log Out of Neptune<sup>®</sup> 360 Sync™

1. Click Log Out to log your account out of Neptune 360 Sync and redisplay the login page. You cannot sync any connected handhelds unless you are logged in to Neptune 360 Sync.

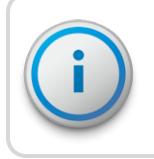

If you close Neptune 360 Sync while logged in, it continues running in the background and you can still sync your connected handhelds.

# **Glossary**

#### <span id="page-32-0"></span>A

### AMR

Automated Meter Reading.

#### antenna (pit)

The MIU antenna used for pit installations.

<u> 1989 - Johann Barn, mars ann an t-Amhain Aonaich an t-Aonaich an t-Aonaich an t-Aonaich an t-Aonaich an t-Aon</u>

#### B

#### BCT

The belt clip transceiver.

#### F

### **FHSS**

Frequency-hopping spread-spectrum.

### H

### HHU

Handheld Unit.

### I

# inside version

The ProCoder™) R900*i*™ inside version has a laser sealed plastic body.

<u> 1980 - Johann Barn, amerikansk politiker (d. 1980)</u>

<u> 1980 - Johann Barbara, martxa alemaniar a</u>

# L

# LCD

The Liquid Crystal Display (LCD) is the component where the meter reading and value-added icons are displayed.

<u> 1980 - Johann Barbara, martxa alemaniar arg</u>

### M

### MIU

The meter interface unit.

#### P

### PIN

Personal Identification Number for technical support.

### pit version

The ProCoder™)R900*i™* pit version has a roll-sealed metal body.

# R

# register read time

The default time is 15 minutes for all registers. Custom time is not available.

### RF

Radio frequency.

# RMA

Return Material Authorization.

# S

# seal pin

The small black plastic nail used to secure the ProCoder™)R900*i™* to the meter.

# serial number

A unique identification number given to each MIU at the factory. The default value is the last programmed plus one. Custom serial numbers are not available.

# spud cap

Orange caps that are placed on the ends of a meter when shipping.

# sweep hand

A sensitive dial that provides a visual representation of extreme low flows as well as reverse flows.

### T

# transmission time

The time between the MIU transmissions. The default value is approximately 20 seconds. Custom time is not available.

This page intentionally left blank.

# Index

# A

AC adapter  [3](#page-12-3)

ActiveSync  [1](#page-10-2)

adapter, AC  [1](#page-10-3)

# C<sub>2</sub> C<sub>2</sub>

CAB  [1](#page-10-2), [4](#page-13-3)

configuration, handheld [10](#page-19-4)

<u> 1989 - Johann Barn, mars eta bainar e</u>

# D

DOS window  [4](#page-13-4)

# E

Ethernet  [1-2](#page-10-4)

### H

handheld ID  [6](#page-15-0)

HHU ID  [6](#page-15-0)

# I

### ID

handheld  [6](#page-15-0)

HHU [6](#page-15-0)

InstallShield [19](#page-28-3)

# M

Miscellaneous settings  [12](#page-21-3)

# N

N\_SIGHT™ R900® [4](#page-13-3)

Nomad Hotkeys settings  [14](#page-23-1)

# P

port  [6](#page-15-1) Power Saving setting  [12](#page-21-4)

# R

Radio settings  [14](#page-23-2) Read Type / Meter Type settings  [14](#page-23-0) Reboot Time [12](#page-21-5) RJ-45 Ethernet  [1-2](#page-10-4)

# S

server  [6](#page-15-2) settings, handheld  [12](#page-21-6)

# T

Trimble

models supported  [7](#page-16-5)

Nomad  [1](#page-10-5)

Ranger  [1](#page-10-5)

# U **U**

USB  [1](#page-10-2)

<u> 1990 - Johann Barbara, martx</u>

# V

Verification settings  [13](#page-22-0)

W

Windows version [7](#page-16-6), [17](#page-26-4)

Z

Zero Dials Controls settings [14](#page-23-3)

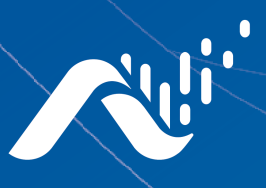

**Neptune Technology Group Inc.** 1600 Alabama Highway 229 Tallassee, AL 36078 USA Tel: (800) 633-8754

#### **Neptune Technology Group**

Fax: (334) 283-7293

(Canada) Ltd. 7275 West Credit Avenue Mississauga, Ontario L5N 5M9 Canada Tel: (905) 858-4211 Fax: (905) 858-0428

#### **Neptune Technology Group Inc.**

Avenida Ejercito Nacional No 418 Piso 12, Despacho 1203 Colonia Polanco V Sección C.P. 11560 Delegación, Miguel Hidalgo Mexico D.F. Tel: (55) 5203-5708, (55) 5203-4032, (55) 5203-5294

Online www.neptunetg.com

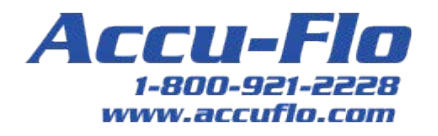

UG Neptune® 360™ 12.19 © Copyright 2019 Neptune Technology Group Inc. Neptune is a registered trademark of Neptune Technology Group Inc.